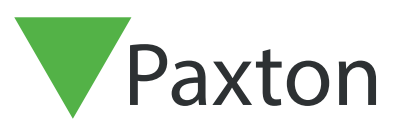

AN1023-NL

# Gebieden en groepen van gebieden gebruiken

Overzicht

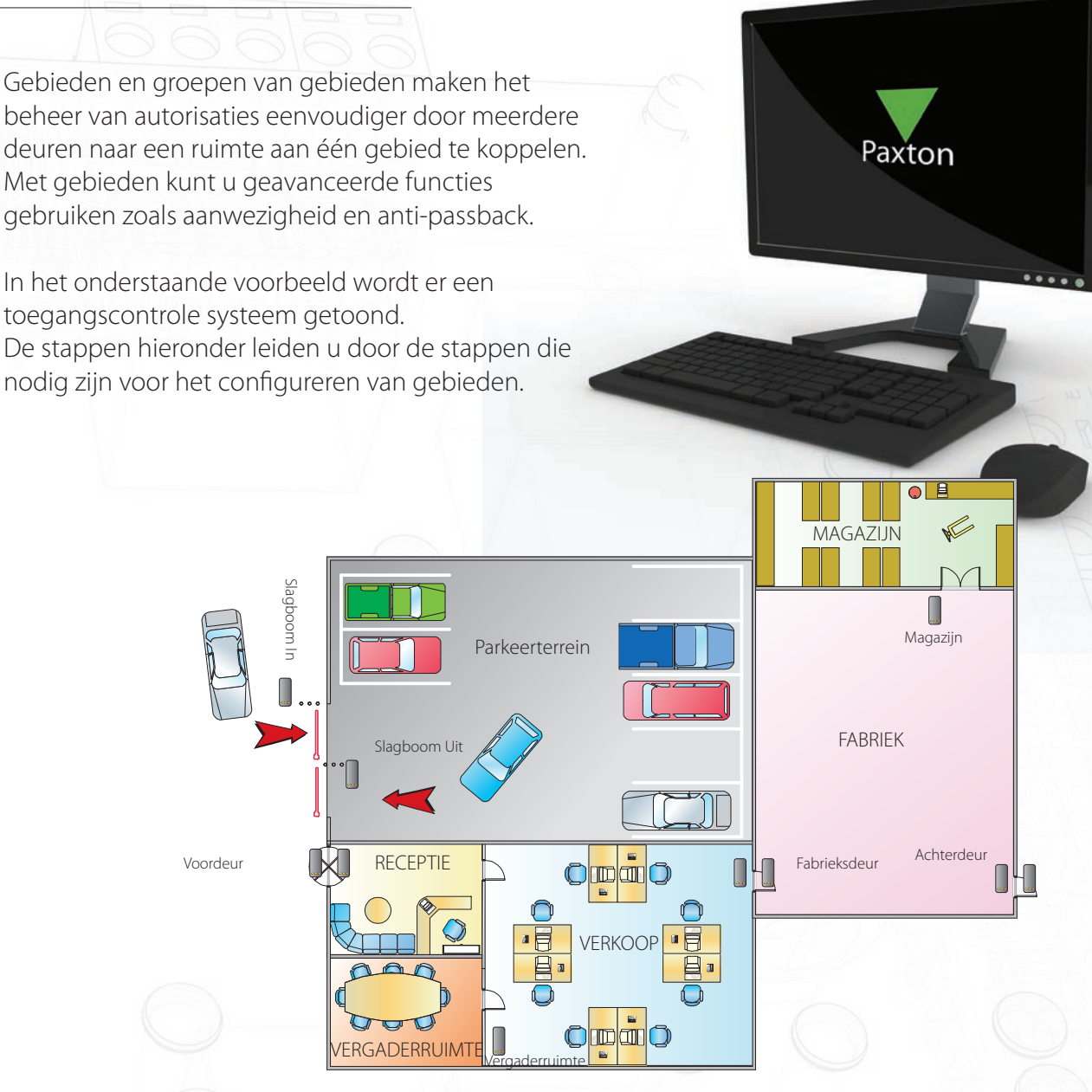

In deze handleiding worden gebieden ingesteld en benoemd als fabriek en parkeerterrein. Groepen van gebieden worden gebruikt om één aanwezigheidsoverzicht van meerdere gebieden te maken.

# Configureer de ACU's en lezers

Geef eerst uw deurcontrollers een herkenbare naam, dit maakt het in de volgende stappen eenvoudiger om de juiste configuratie te maken.

Selecteer in de boomstructuur de ACU's en configureer per ACU de in- en uit-lezers. Zodat alle lezer instellingen gemaakt zijn.

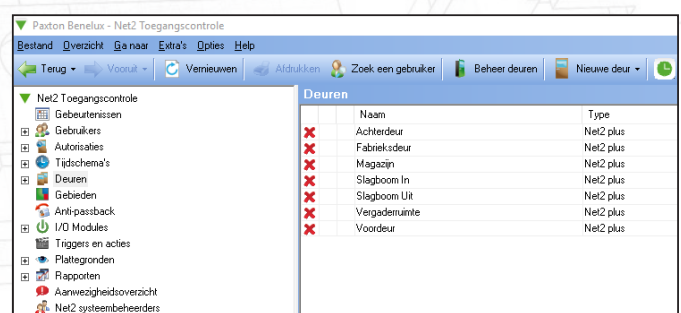

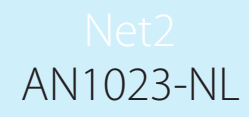

#### Gebieden

Klik op 'gebieden' in de boomstructuur van de Net2 software. Voer een gebiedsnaam in en klik op 'Toevoegen' om het gebied aan te maken.

In het voorbeeld ziet u dat er geen deurcontroller geplaatst is tussen de receptie en het sales kantoor, in de software maakt u hiervoor één gebied aan genaamd 'Receptie / Sales'.

Standaard is het gebied 'Buiten gebied / locatie' al toegevoegd, deze dient altijd gebruikt te worden om het buiten gebied mee te definiëren.

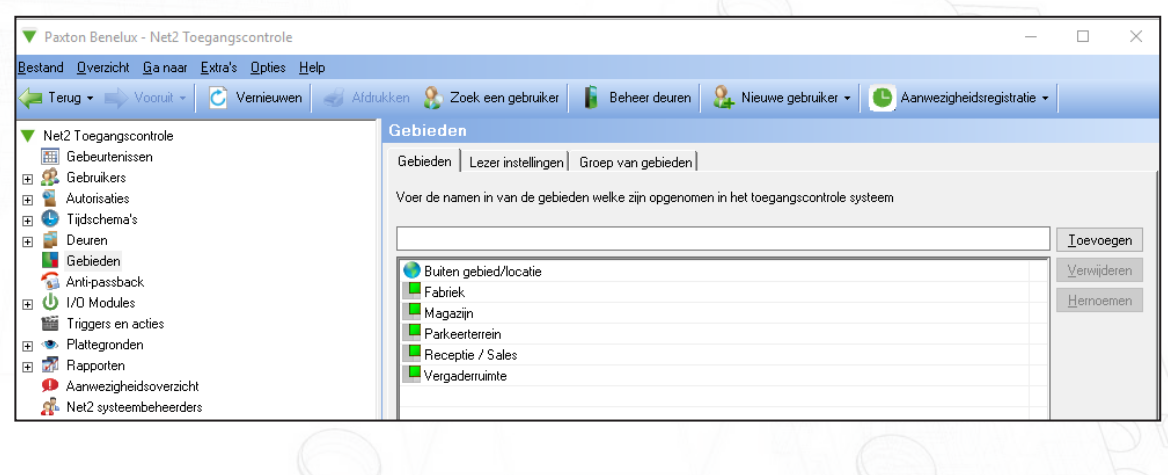

#### Lezer instellingen

Wanneer u de gebieden aangemaakt heeft klikt u op 'Uitvoeren' om de gebieden op te slaan. Open vervolgens het tabblad 'Lezer instellingen'.

Hier stelt u in welke deurcontrollers toegang geven tot een gebied. Let op dat u alleen de "In lezer" dient te configureren, de gebruiker kan namelijk via dezelfde deur weer terug naar het vorige gebied.

Wanneer u geen gebied koppelt aan een deurcontroller wordt dit getoond door middel van een '-' in de kolommen 'komt van' en 'gaat naar'. Wanneer u niet alle deurcontrollers in een gebied plaatst kan het voorkomen dat uw aanwezigheidsrapport niet klopt. U kunt op dat moment bepaalde personen van een aanwezigheidsrapport missen waardoor deze niet sluitend is.

Zorg ervoor dat de richting van de lezer instellingen kloppen, bij de deur 'Slagboom In' selecteert u in de kolom 'komt van' het gebied 'Buiten gebied / locatie', in de kolom 'gaat naar' selecteert u het gebied 'Parkeerterrein'.

Bij de deur 'Slagboom Uit' maakt u de lezer instellingen in de omgekeerde volgorde. Dus bij 'Komt van' selecteert u het gebied 'Parkeerterrein' en in de kolom 'Gaat naar' selecteert u 'Buiten gebied / locatie'. Met deze instelling komt u van het parkeerterrein en gaat u naar buiten. Let op! Verzeker uzelf ervan dat de "In lezer" op lezerpoort 1 van de deurcontroller is aangesloten.

In het screenshot hieronder ziet u de lezer instellingen die gebruikt zijn voor het voorbeeld op pagina 1.

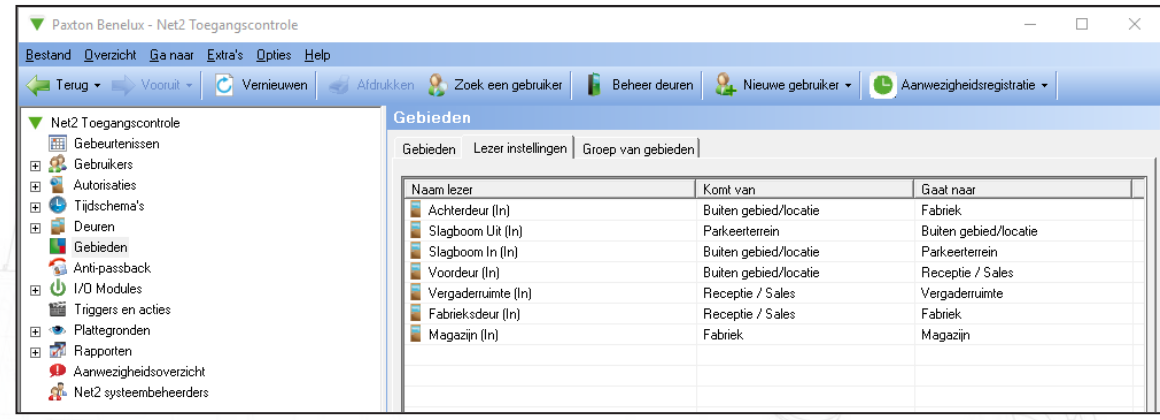

# Groepen van gebieden

Gebieden kunnen ook in groepen geplaatst worden zodat u de aanwezigheidsrapporten en antipassback verder kunt configureren. Let op het gebruik van groepen is niet nodig voor de werking van aanwezigheidsrapporten en anti-passback, dit hangt af van de wensen op locatie.

Klik op het tabblad 'Groep van gebieden', hier ziet u in de lijst uw gebieden die u zojuist heeft aangemaakt. In de plattegrond op pagina 1 ziet u dat u sommige gebieden kunt groeperen, de gebieden 'Magazijn' en 'Fabriek' kunt u groeperen in een groep met bijvoorbeeld de naam 'Fabricage'.

Klik op 'Toevoegen' om een groep toe te voegen, vul een naam in voor de groep en klik op 'Ok'.

Sleep nu de gebieden in de gewenste groep om een structuur te vormen.

In het screenshot ziet u de groep 'Breda', deze groep gebruiken we om een aanwezigheidsrapport (roll call) te creëren. De groepen 'Fabricage' en 'Kantoren' sleept u in de groep 'Breda'. U maakt hiermee uiteindelijk een aanwezigheidsrapport van alle gebieden.

Het parkeerterrein maakt in de voorbeeld geen deel uit van een groep.

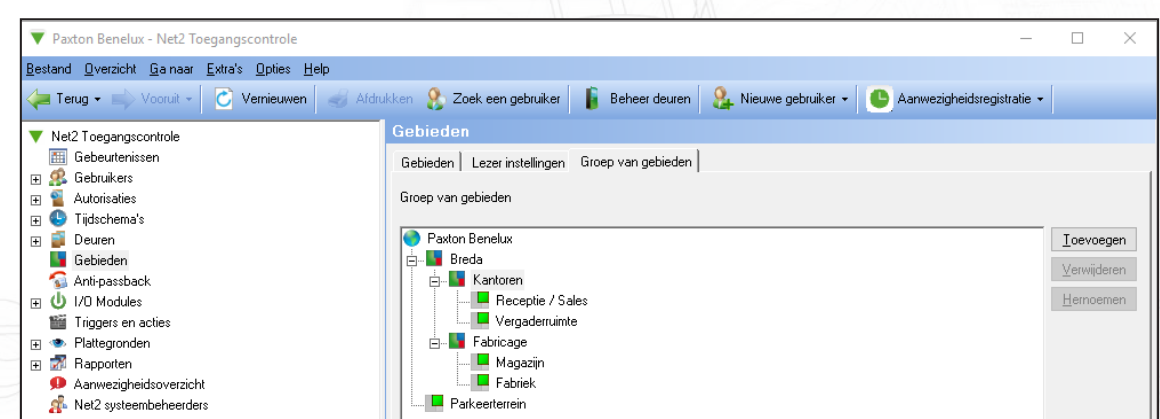

## Autorisaties en gebieden gebruiken

Bij het creëren van autorisaties ziet u nu uw aangemaakte gebieden in plaats van de losse deurcontrollers. Bij grotere systemen kunt u hierdoor uw systeem makkelijker beheren omdat u gebruikers autoriseert voor een gebied en niet per deur.

Het gebied 'Fabriek' heeft drie deuren welke u normaal gezien los zou moeten autoriseren, met gebieden autoriseert u een gebruiker alleen tot het gebied 'Fabriek', waarna deze gebruiker toegang heeft tot alle 3 de deuren naar het gebied Fabriek.

Let op wij hebben in het voorbeeld het gebied 'Buiten gebied/locatie' het tijdschema '24 uur / 7 dagen' ingesteld zodat de gebruiker vanuit elk gebied naar buiten kan.

Deuren die niet aan een gebied gekoppeld staan worden in de autorisaties als "losse" deurcontroller getoond.

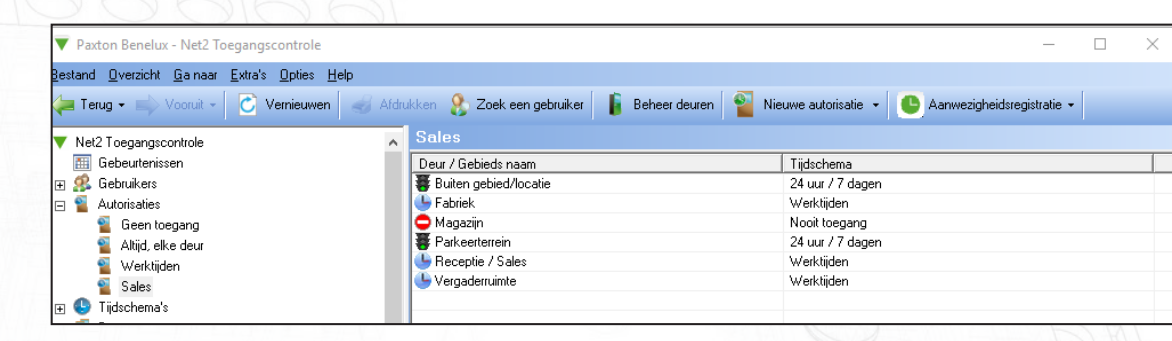

## Configureren van gebieden en groepen

Nadat de gebieden en groepen geprogrammeerd zijn kunnen de volgende functies gebruikt worden.

Anti-passback - De anti-passback zorgt dat een gebied of groep van gebieden niet opnieuw betreden kan worden met een kaart van een gebruiker, als die gebruiker met de kaart het gebied niet eerst heeft verlaten.

Let op dat u op één deur niet twee verschillende anti-passback instellingen kunt maken.

Voor meer informatie: AN1063-NL - Configureren van Anti-passback < http://paxton.info/984>

Aanwezigheidsrapport - Aanwezigheidsrapporten worden gecreëerd op basis van een gebied of een gebiedsgroep. Deze rapporten bieden een lijst met aanwezige gebruikers per gebied of groep wanneer het rapport wordt gemaakt.

Deze functie kan ook worden gekoppeld met de brandintegratie, waardoor het aanwezigheidsrapport automatisch geprint wordt wanneer Net2 een brandalarm ontvangt. Dit rapport is ook in de Net2 software of via de Connect Admin App in te zien.

Voor meer informatie:- AN1032-NL - Aanwezigheidsrapporten gebruiken <http://paxton.info/060 >

Om een sluitend aanwezigheidsrapport te krijgen dient u iedere deur in een gebied op te nemen. Wanneer u alle lezers aan een gebied gekoppeld heeft zal het bekend zijn in welk gebied een gebruiker zich bevindt.

U kunt ook gebruik maken van exit drukknoppen, echter zal de laatst bekende positie niet altijd accuraat zijn, aangezien de gebruiker zijn kaart of tag op een lezer aangeboden moet hebben om in een gebied geregistreerd te worden.